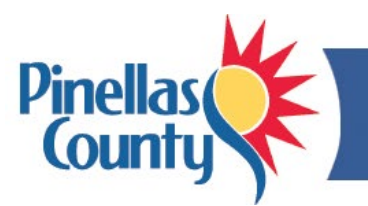

## **Pinellas County Employee Blog Guide**

- The blog supports our employee community by connecting, sharing information and lifting each other up.
- The *Employee Blog* link is **[www.pinellascounty.org/hr/blog](http://www.pinellascounty.org/hr/blog)**. The link is conveniently located on the Intranet homepage.
- The blog is in SharePoint (see login instructions at the link above).
- *What to post*: Encouraging stories about your department, your coping strategies, how you are helping others, remote work tips, photos of you working, kudos, thank you's, etc.
- *What NOT to post*: Links to commercial products or activities, news articles, political comments, funny videos, jokes, memes, and work issues (please email your specific questions or concerns to **AskHR**).
- Check back often for new posts. Here are some options:
	- a) Bookmark the blog link or save to your Favorites in your browser.
	- b) Click the RSS Feed or Alert Me option on the blog to be notified of new posts (right side of the page under the Human Resources logo).
	- c) Click the Follow star on the blog top right menu bar to save it to your SharePoint portal.

## **HOW TO CREATE A POST (it's easy!):**

- 1. Visit **[www.pinellascounty.org/hr/blog](http://www.pinellascounty.org/hr/blog)** and **click the** *Employee Blog* **link** at the top (be sure to use Internet Explorer or Edge, and not Chrome).
- 2. Click *Create a Post* in the grey *Blog tools* box (right side).
- 3. Type a **title** in the title field.
- 4. Click in the body field and **type your text**.
- 5. Insert a **photo** if desired (jpg or png):
	- Click in the body field to access *Insert* tab at the top.
	- From the Insert tab, select *Picture*, *From Computer* (even if the photo is on your phone).
	- Click *Browse* and locate the photo, click *Open*, select *Photos* for the Destination Library, and click *OK.*
	- An Upload Image window will appear. There is no need to type anything. Just click *Save***.**
	- The photo should be about half the width of the Body field. If it's too large, drag a corner to resize it.
	- *If necessary, email the photo to [AskHR](mailto:AskHR@pinellascounty.org) with the desired caption and we will post it for you*.
- 6. Select a **Category** and click *Add*.
- 7. Click *Save as Draft*.
- 8. You are done! Your post will appear on theblog after it is reviewed against the blog's [Terms of](https://pinellasgov.sharepoint.com/sites/CrossFunc/EmployeeBlog/SiteAssets/terms-of-use.pdf) Use which prevent posts which are profane, discriminatory, commercial, etc.

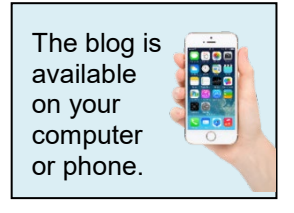

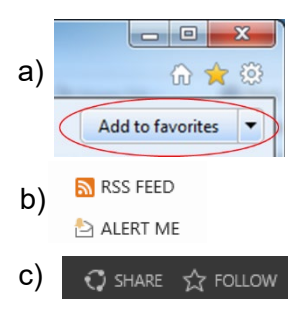

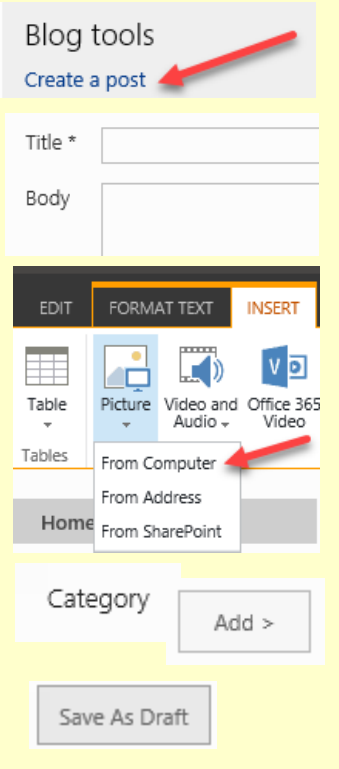

**Questions?** Contact Human Resources at [AskHR@pinellascounty.org](mailto:AskHR@pinellascounty.org) or call (727) 464-3367.